# **TEBF0818 CPLD Firmware**

### <span id="page-0-0"></span>Table of contents

- [Table of contents](#page-0-0)
- [CPLD Access](#page-0-1)
- [Available CPLD Firmware](#page-0-2) [Download](#page-0-3)
- [General instructions](#page-0-4)
	- - o [CPLD Firmware Update General Requirements](#page-0-5) [CPLD Firmware Update - General Procedure](#page-1-0)

### <span id="page-0-1"></span>CPLD Access

- 1. Connect MiniUSB cable to J28 XMOD (XMOD2 label)
- 2. Set **TEBF0808 DIP Switch S4-3 in ON position**
- 3. Power ON the board (ATX Power or external 12V)
- 4. Run "Lattice Diamond Programmer"
- 5. Select "Create new project from JTAG chain" and press "OK"
- 6. Select Port: FTUSB-1
- After scan 2 MachXO2 devices should be detected in chain
- 7. Select "LCMXO2-1200HC" as "Device" for both columns.
- 8. In first column click to "File Name" and then to "...". Select "SCM\_\*.jed" file (Master CPLD File).
- 9. In second column click to "File Name" and then to "...". Select "SCS\_\*.jed" file (SlaveCPLD File).
- 10. Run "Design"->"Program" from main menu
- 11. Wait operations to complete

### <span id="page-0-2"></span>Available CPLD Firmware

- [TEBF0818 CPLD-](https://wiki.trenz-electronic.de/display/PD/TEBF0818+CPLD) Firmware description with different Variants for PCB REV01 and newer
	- Default delivered Firmware (SCM\_07A\_default.jed/SCS\_07A\_default.jed)
	- Power Down Disabled (SCM\_07B\_powerdown\_disabled.jed/SCS\_07B\_powerdown\_disabled.jed) -can be used to power on with main power supply, if Jumper is add to J10-6 and J10-8 instead of Enclosure Button
	- MicroSD Boot Disabled (SCM\_07C\_msdboot\_disabled.jed/SCS\_07C\_msdboot\_disabled.jed) -for designs where microSD should not change the boot mode.
	- <sup>o</sup> It's recommended to update always both CPLDs together

#### <span id="page-0-3"></span>**Download**

[TEBF0818/](https://shop.trenz-electronic.de/Download/?path=Trenz_Electronic/Modules_and_Module_Carriers/5.2x7.6/5.2x7.6_Carriers/TEBF0818)<PCB Revision>/Firmware/ Use files from the subfolders of your PCB revision

## <span id="page-0-4"></span>General instructions

#### <span id="page-0-5"></span>**CPLD Firmware Update - General Requirements**

- Lattice Diamond or Lattice Diamond Programmer is available for free on <http://www.latticesemi.com/>
	- Lattice compatible JTAG Programmer, for example:
		- Trenz TE0790 or Carrier with FTDI for JTAG
		- Most JTAG programmer, which used FTDI Chip to translate USB to JTAG
			- Digilent FTDI based programmer are not compatible with Lattice.
- JTAG must be connected to CPLD JTAG
- JTAG Enable Pin of CPLD must be selectable and set to VDD
- Correct CPLD Firmware (JED-File) from Trenz Electronic Download

### <span id="page-1-0"></span>**CPLD Firmware Update - General Procedure**

#### Important:

- Connect only one JTAG device to host PC.
- Close all other JTAG programs, like Xilinx tools (on WinOS check hw\_server.exe is terminated).

Procedure:

- 1. **Enable CPLD JTAG access** (See JTAG section on CPLD Firmware description)
- 2. Connect JTAG
- 3. Power on System
- 4. Open Lattice Diamond Programmer
- 5. Detect Cable and click "Ok" For some devices second Port must be selected:

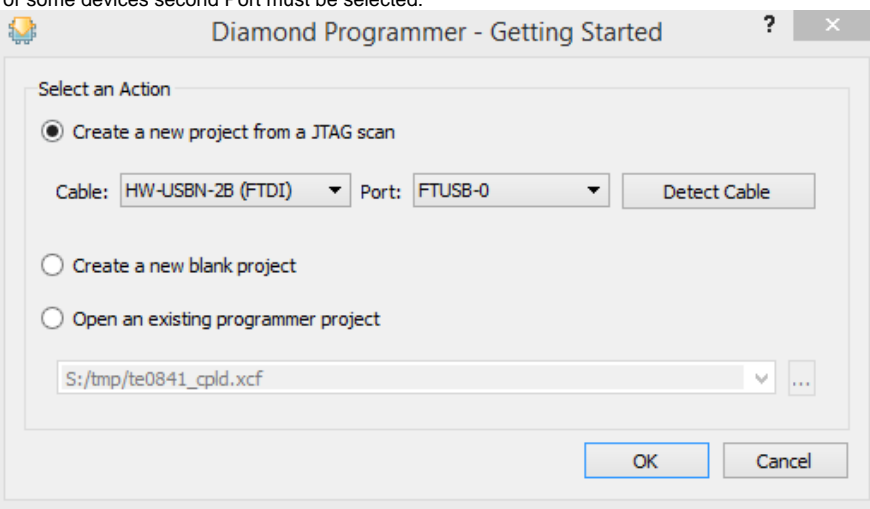

- 6. Select Device (See CPLD Firmware overview description).
- In the most cases select the correct detected device one time (it's yellow at first on the menue)
- 7. Select correct Firmware from Download Area (JED File)
- ¥ 8. Program CPLD:
- 9. **Disable CPLD JTAG access** (See JTAG section on CPLD Firmware description)
- 10. Restart System

More Information are available on the CPLD Firmware description and on the readme.txt included into the download zip.